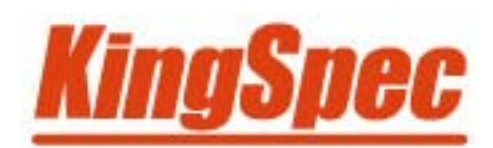

# **MultiCore PCIE RAID SSD**

**User Guide**

 Version 1.0 July 2012

## **Creating Integrated Striping Volumes**

### **1.1**,**Integrated Striping**

 **Configuration Overview** 

 The LSI SAS2 BIOS CU is a menu-driven utility program that enables you to easily configure and manage Integrated RAID volumes. You can use the SAS2 BIOS CU to create one or two Integrated Striping volumes on each LSI SAS2 controller. Each volume can have from two-to-ten drives. All disks in an Integrated Striping volume must be connected to the same LSI SAS2 controller.

Although you can use disks of different size in Integrated Striping volumes, the smallest disk in the volume determines the *logical* size of all disks in the volume. In other words, the firmware does not use the excess space of the larger member disk(s). For example, if you create an Integrated Striping volume with two 100-GB disks and two 120-GB disks, the firmware uses only 100 GB on each of the larger disks for the volume. The supported stripe size is 64 kilobytes.

### **1.2 , Creating Integrated Striping Volumes**

 The SAS2 BIOS CU is part of the Fusion-MPT BIOS. When the BIOS loads during the startup sequence and you see the message about the LSI Configuration Utility, press **Ctrl-C** to start the SAS2 BIOS CU. After you do this, the message changes to:

Please wait, invoking SAS Configuration Utility...

After a brief pause, the main menu (Adapter List window) of the SAS2 BIOS CU appears. On some systems, however, the following message appears next:

Configuration Utility will load following

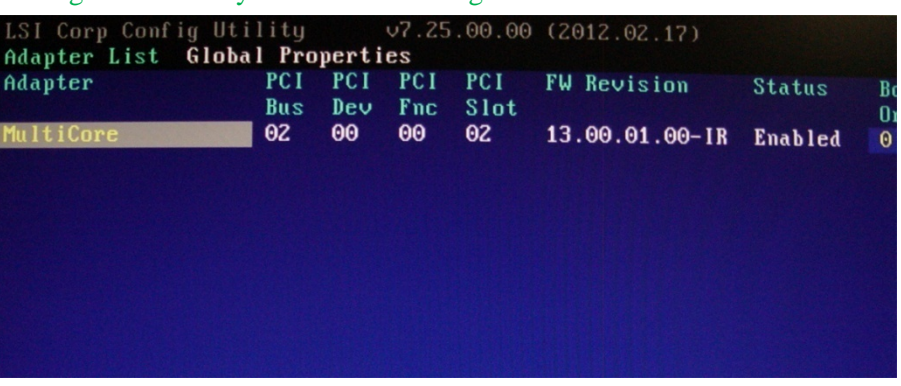

You can configure any combination of up to two Integrated Striping (RAID 0) volumes and mirrored volumes on each LSI SAS2 controller, up to a maximum of 14 physical disk drives for the two volumes. (This includes one or two hot spare disks for mirrored arrays.)

The following guidelines apply when creating an Integrated Striping volume:

※ All physical disks in an Integrated Striping volume must be either SATA (with extended command set support) or SAS (with SMART support). You cannot combine SAS and SATA disks in the same volume. However, you can create one volume with SAS disks and a second volume with SATA disks on the same controller.

- ※ Disks must have 512-byte blocks and must not have removable media.
- ※ Integrated Striping volumes must have at least two disks and no more than 10 disks. Integrated Striping volumes do not support hot spare disks.

 Follow these steps to create a eght-disk Integrated Mirroring (RAID 0) volume with the SAS2 BIOS CU. The steps begin with the Adapter List window that appears when the configuration utility starts:

1. On the Adapter List window, use the arrow keys to select an **MultiCore** and then press **Enter**.

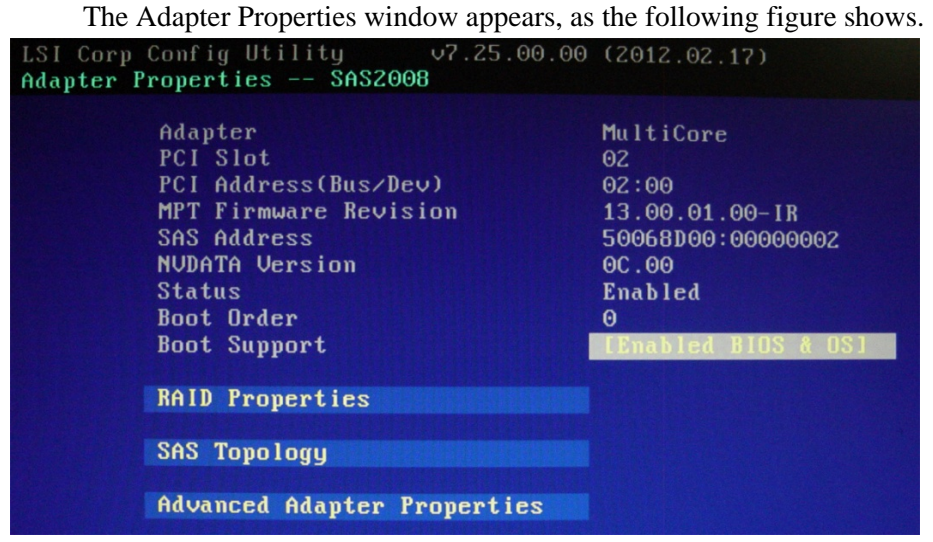

2. Use the arrow keys to select **RAID Properties**, and then press **Enter**.

The Create Array window appears.

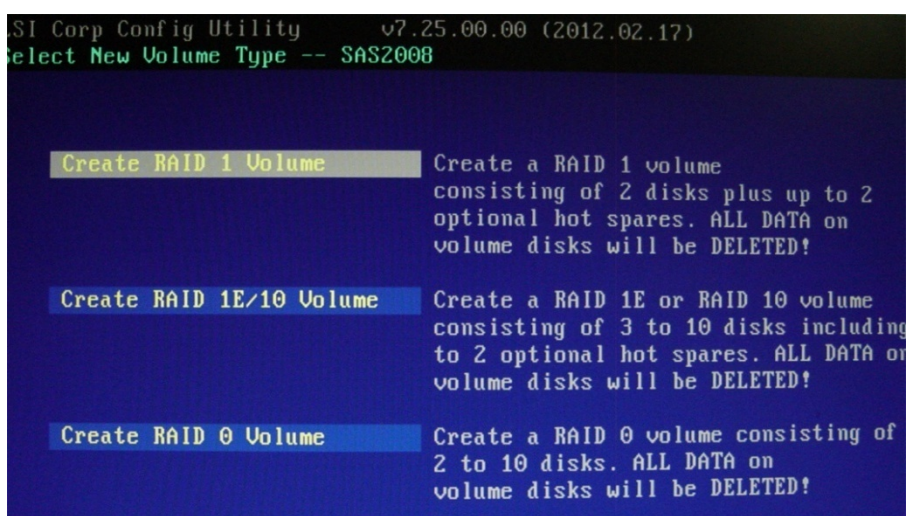

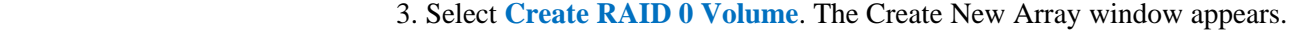

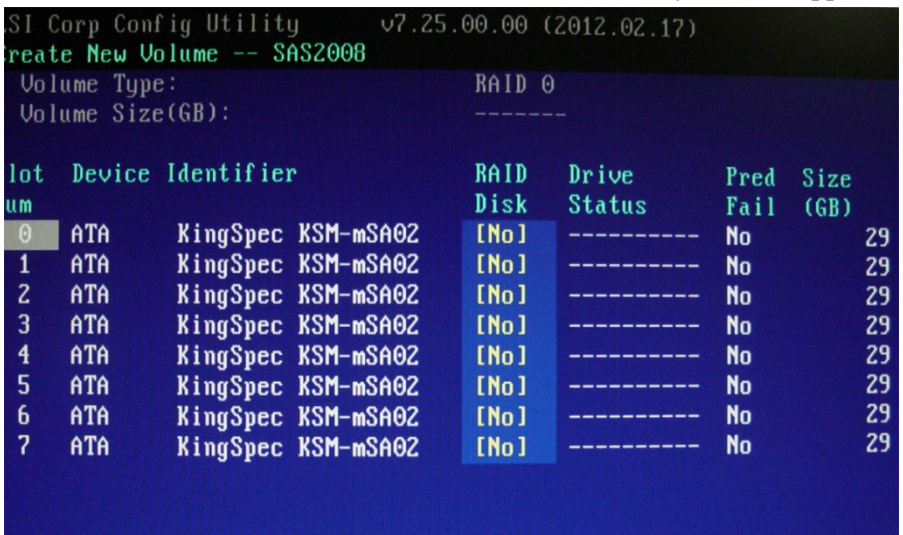

 4. Move the cursor to the *RAID Disk* column and select a line that has a *No*  entry in this column, indicating that the disk is not already part of the volume being created. to add the disk to the new array, change the *No* to *Yes* by pressing the space bar.

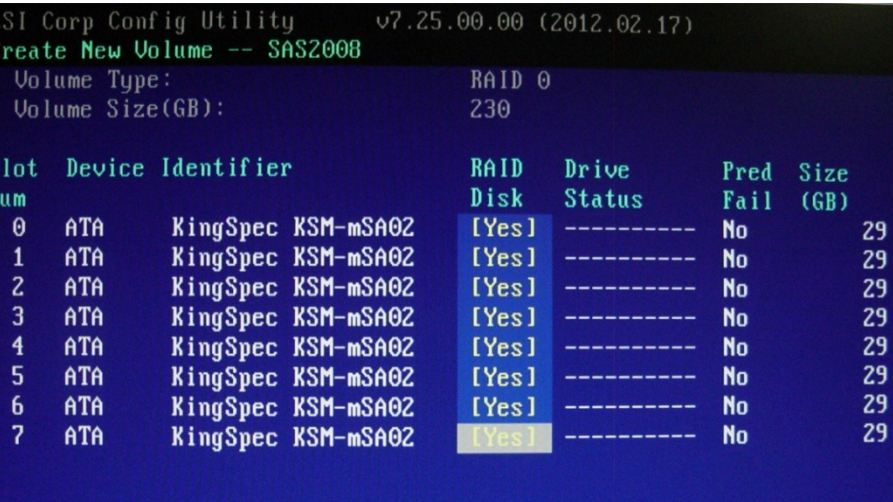

5. Press **C** to create the array. A menu screen appears.

6. From the menu options, select **Save changes then exit this menu**.

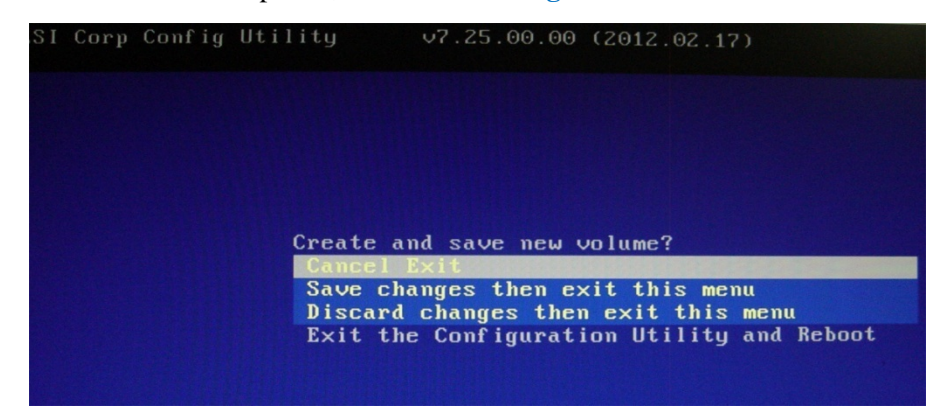

# **Deleting an Array**

Follow these steps to delete a selected volume (array):

- 1. In the Adapter List window, use the arrow keys to select an LSI SAS adapter. The Adapter Properties window appears.
- 2. Use the arrow keys to select **RAID Properties**, and then press **Enter**.

| Corp Config Utility<br>07.25.00.00 (2012.02.17) |               |                    |             |             |                |                |                |      |                |
|-------------------------------------------------|---------------|--------------------|-------------|-------------|----------------|----------------|----------------|------|----------------|
| liew Volume -- SAS2008                          |               |                    |             |             |                |                |                |      |                |
|                                                 | Volume        |                    | $1$ of $1$  |             |                |                |                |      |                |
|                                                 | Identifier    |                    | LS I        |             | Logical Volume |                | 3000           |      |                |
|                                                 | Tupe          |                    | RAID 0      |             |                |                |                |      |                |
|                                                 | Size(GB)      |                    | 230         |             |                |                |                |      |                |
|                                                 | <b>Status</b> |                    | Optimal     |             |                |                |                |      |                |
|                                                 | Task          |                    | <b>None</b> |             |                |                |                |      |                |
|                                                 |               |                    |             |             |                |                |                |      |                |
|                                                 | Manage Volume |                    |             |             |                |                |                |      |                |
| lot                                             |               | Device Identifier  |             | <b>RAID</b> | Hot            | Drive          |                | Pred | s              |
| um                                              |               |                    |             | Disk        | Spr            | <b>Status</b>  |                | Fail | $\mathfrak{a}$ |
| $\theta$                                        | <b>ATA</b>    | KingSpec KSM-mSA02 |             | Yes         | No             | 0 <sup>k</sup> | N <sub>0</sub> |      |                |
| $\overline{\mathbf{1}}$                         | <b>ATA</b>    | KingSpec KSM-mSA02 |             | Yes         | <b>No</b>      | 0 <sup>k</sup> | N <sub>o</sub> |      |                |
| $\overline{z}$                                  | <b>ATA</b>    | KingSpec KSM-mSA02 |             | Yes         | <b>No</b>      | 0 <sup>k</sup> | N <sub>0</sub> |      |                |
| 3                                               | ATA           | KingSpec KSM-mSA02 |             | Yes         | <b>No</b>      | 0 <sup>k</sup> | <b>No</b>      |      |                |
| $\overline{\mathbf{4}}$                         | <b>ATA</b>    | KingSpec KSM-mSA02 |             | <b>Yes</b>  | N <sub>o</sub> | 0 <sup>k</sup> | N <sub>o</sub> |      |                |
| 5                                               | <b>ATA</b>    | KingSpec KSM-mSA02 |             | <b>Yes</b>  | <b>No</b>      | 0 <sup>k</sup> | <b>No</b>      |      |                |
| 6                                               | <b>ATA</b>    | KingSpec KSM-mSA02 |             | <b>Yes</b>  | No.            | 0 <sup>k</sup> | <b>No</b>      |      |                |
| 7                                               | ATA           | KingSpec KSM-mSA02 |             | <b>Yes</b>  | <b>No</b>      | 0 <sup>k</sup> | No             |      |                |

3. Select **Manage Volume**. and then press **Enter**.

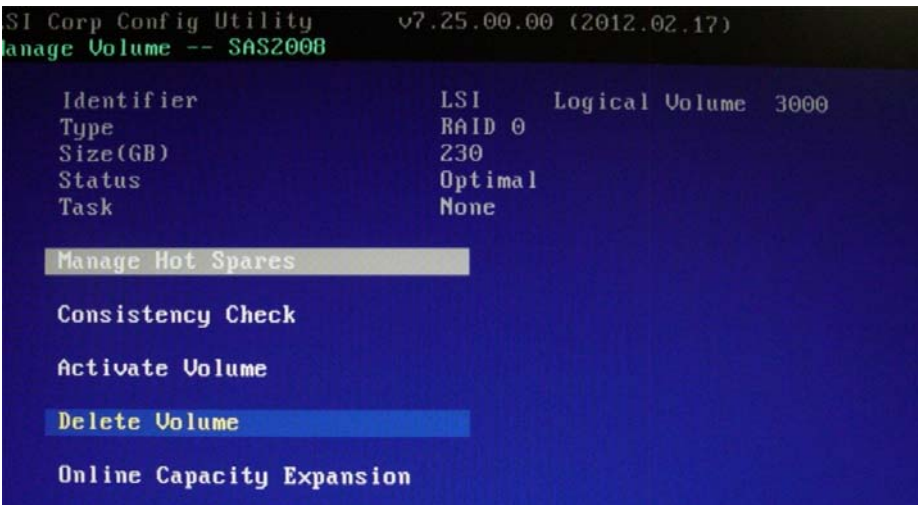

I

 $\overline{\phantom{a}}$ 

#### 5. Select **Delete Volume**. and then press **Enter**.

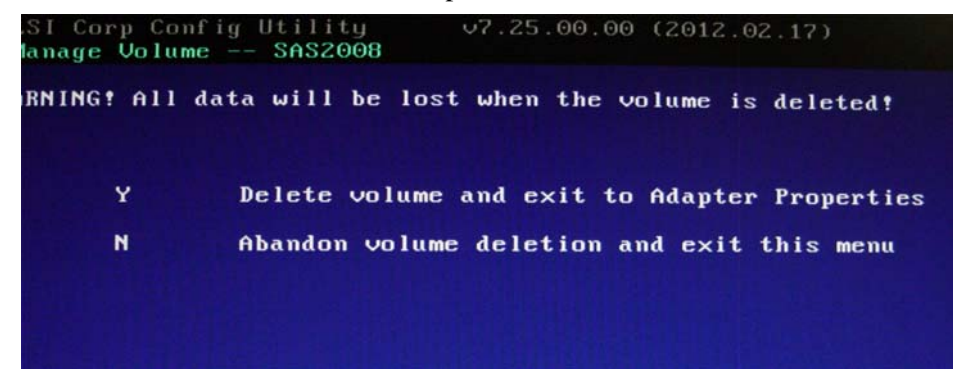

6. Press **Y** to delete the array, or press **N** to cancel the deletion process.